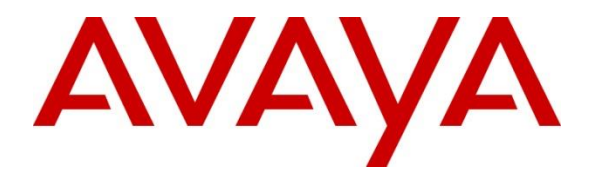

**Avaya Solution & Interoperability Test Lab**

# **Application Notes for J&R Technology JR201-FK-VoIP SIP Phone with Avaya Aura® Session Manager 8.0 and Avaya Aura® Communication Manager 8.0 - Issue 1.0**

## **Abstract**

These Application Notes describe the configuration steps required for J&R Technology JR201-FK-VoIP SIP Phone to interoperate with Avaya Aura® Session Manager 8.0 and Avaya Aura® Communication Manager 8.0.

Readers should pay attention to **Section 2**, in particular the scope of testing as outlined in **Section 2.1** as well as the observations noted in **Section 2.2**, to ensure that their own use cases are adequately covered by this scope and results.

Information in these Application Notes has been obtained through DevConnect compliance testing and additional technical discussions. Testing was conducted via the DevConnect Program at the Avaya Solution and Interoperability Test Lab.

## **1. Introduction**

These Application Notes describe the steps required to integrate J&R Technology JR201-FK-VoIP SIP Phones as third-party SIP endpoints with Avaya SIP infrastructure consisting of Avaya Aura® Session Manager 8.0 and Avaya Aura® Communication Manager 8.0. Although the compliance test was completed with and without TLS/SRTP, these Application Notes will describe the configuration with TLS/SRTP enabled.

J&R Technology JR201-FK-VoIP SIP Phones are designed to meet the needs of clients who experience loss through vandalism. They are ideal for parking lots, prisons, railway / metro platforms, hospitals, police stations, ATM machines, stadiums, outside buildings, etc.

# **2. General Test Approach and Test Results**

The general test approach was to configure the JR201-FK-VoIP SIP Phone to communicate with Session Manager as third-party SIP endpoints using TLS connection.

DevConnect Compliance Testing is conducted jointly by Avaya and DevConnect members. The jointly-defined test plan focuses on exercising APIs and/or standards-based interfaces pertinent to the interoperability of the tested products and their functionalities. DevConnect Compliance Testing is not intended to substitute full product performance or feature testing performed by DevConnect members, nor is it to be construed as an endorsement by Avaya of the suitability or completeness of a DevConnect member's solution.

Avaya recommends our customers implement Avaya solutions using appropriate security and encryption capabilities enabled by our products. The testing referenced in these DevConnect Application Notes included the enablement of supported encryption capabilities in the Avaya products. Readers should consult the appropriate Avaya product documentation for further information regarding security and encryption capabilities supported by those Avaya products.

Support for these security and encryption capabilities in any non-Avaya solution component is the responsibility of each individual vendor. Readers should consult the appropriate vendorsupplied product documentation for more information regarding those products.

For the testing associated with these Application Notes, the interface between Avaya systems and J&R Technology JR201-FK-VoIP SIP Phone utilized enabled capabilities of TLS/SRTP.

This test was conducted in a lab environment simulating a basic customer enterprise network environment. The testing focused on the standards-based interface between the Avaya solution and the third-party solution. The results of testing are therefore considered to be applicable to either a premise-based deployment or to a hosted or cloud deployment where some elements of the third-party solution may reside beyond the boundaries of the enterprise network, or at a different physical location from the Avaya components.

Readers should be aware that network behaviors (e.g. jitter, packet loss, delay, speed, etc.) can vary significantly from one location to another and may affect the reliability or performance of the overall solution. Different network elements (e.g. session border controllers, soft switches, firewalls, NAT appliances, etc.) can also affect how the solution performs.

## **2.1. Interoperability Compliance Testing**

The interoperability compliance test included both feature functionality and serviceability testing. The feature functionality testing focused on carrying out different call scenarios with two-way audio. The tests included:

- Successful registration of JR201-FK-VoIP SIP Phones with Session Manager.
- Calls between JR201-FK-VoIP SIP Phones and Avaya SIP, H.323, digital telephones.
- Calls between JR201-FK-VoIP SIP Phones and PSTN.
- Calls with TLS/SRTP enabled and disabled.
- G.711, G.722 and G729 codec support and negotiation, with and without media shuffling.
- Basic features including audio call, answer, hang up, music on hold, DTMF transmission, and feature access code dialing.
- Proper system recovery after a JR201-FK-VoIP after removal and reconnection of LAN cable.

### **2.2. Test Results**

The testing was successful. All the test cases passed with the following observations.

- JR201-FK-VoIP does not support display screen, Hold, Transfers or Conference.
- JR201-FK-VoIP does not support SIPS. Therefore, the **Enforce SIPS URI for SRTP** option in the SIP signalling group for the SIP trunk between Communication Manager and Session Manager should be disabled.
- JR201-FK-VoIP does not support SDP Capability Negotiation (RFC5939) so the **IP Codec Set** form on Communication Manager should only be set for one Media Encryption method and encrypted SRTCP (i.e., *1-srtp-aescm128-hmac80*); otherwise, SRTP would not be negotiated for the call. To support calls with other Avaya IP deskphones (e.g., Avaya H.323 1600/96x1 Series IP Deskphones) that don't support encrypted SRTCP, a separate IP Network Region with a different IP Codec Set should be used. In this case, the call leg between JR201-FK-VoIP and Communication Manager will have SRTP enabled with encrypted SRTCP and the call leg between the other party and Communication Manager will have SRTP enabled, but not encrypted SRTCP. In this case, the call is not shuffled (i.e., not direct IP-IP media). The Avaya H.323 phones could also support an Avaya proprietary encryption method, such as AES.
- If TLS/SRTP is enabled, the **Initial IP-IP Direct Media** option in the SIP signaling group of the SIP trunk group between Communication Manager and Session Manager

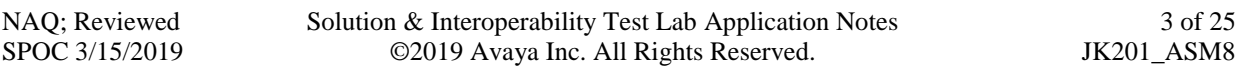

needs to be disabled to avoid failures in some blind transfer scenarios and to allow JR201-FK-VoIP to hear audio prompts from Avaya Aura® Messaging. If non-secure media is being used, the **Initial IP-IP Direct Media** option may be enabled.

### **2.3. Support**

Technical support from [J&R Technology Limited](https://www.devconnectprogram.com/dpCompany/edit/31725) can be obtained through the following:

Tel: +86-755-27322952 Mobile: +86-135-1025-6386 (24-Hour Hotline) Fax: +86-755-27322197 Contact email: [info@jrtele.com](mailto:info@jrtele.com;)

## **3. Reference Configuration**

The configuration shown in **Figure 1** was used during the compliance test of JR201-FK-VoIP with Avaya Session Manager and Communication Manager.

JR201-FK-VoIP SIP Phone interoperates with Avaya Aura® Session Manager using TLS signaling and SRTP for media.

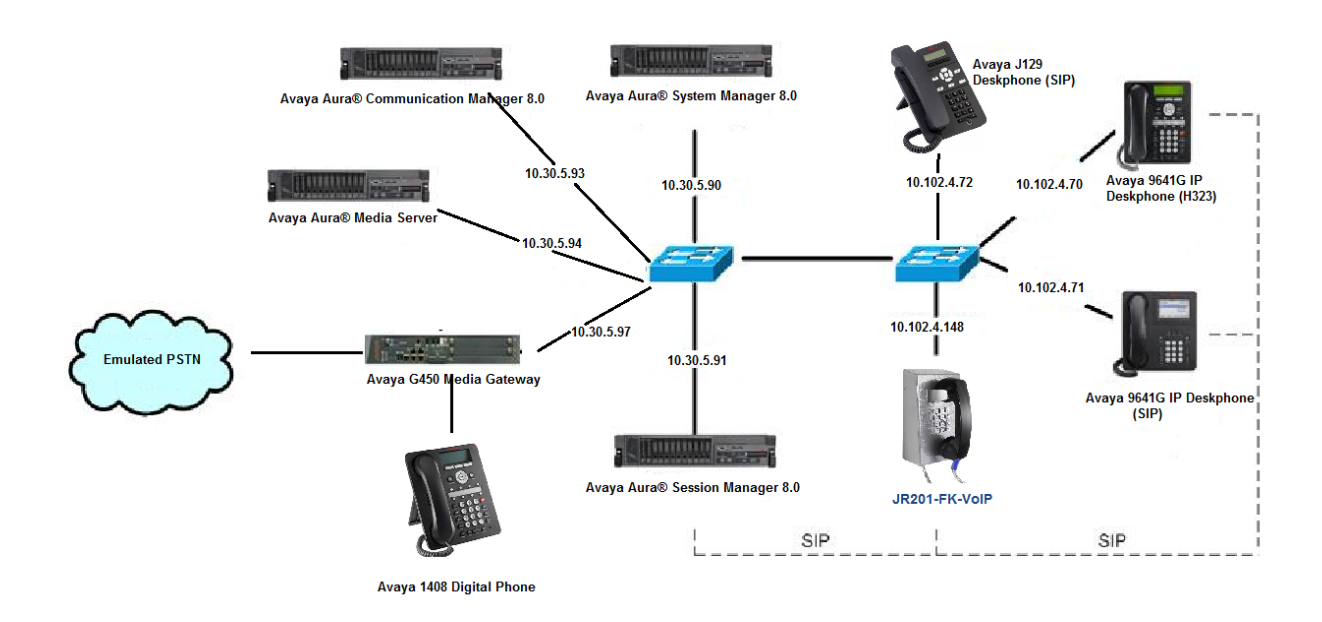

#### **Figure 1: J&R Technology JR201-FK-VoIP SIP Phone with Avaya Aura® Session Manager and Avaya Aura® Communication Manager**

# **4. Equipment and Software Validated**

The following equipment and software were used for the sample configuration provided:

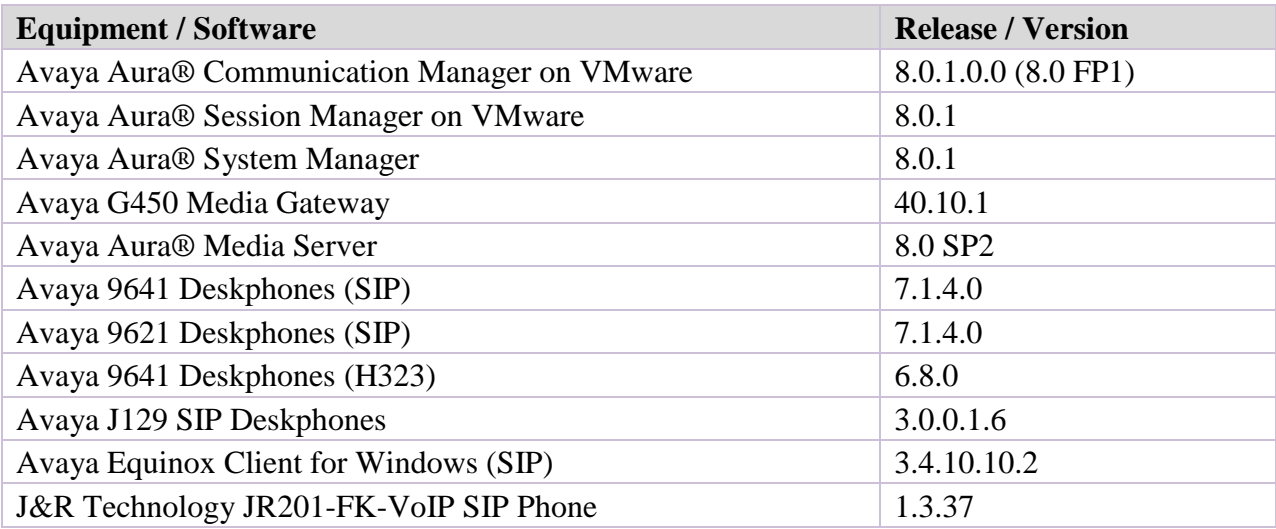

## **5. Configure Avaya Aura® Communication Manager**

This section provides the procedures for configuring Avaya Aura® Communication Manager. The procedures include the following areas:

- Verify Communication Manager License
- Administer IP Network Region and IP Codec Set
- Administer SIP Trunk to Session Manager

### **5.1. Verify Communication Manager License**

Log into the System Access Terminal (SAT) to verify that Communication Manager license has proper permissions for features illustrated in these Application Notes. Using the *display systemparameters customer-options* command, go to **Page 1** and check that the system is sufficiently licensed for **Off-PBX Telephones -OPS**:

```
 Page 1 of 12
                            OPTIONAL FEATURES
    G3 Version: V18 Software Package: Enterprise
     Location: 2 System ID (SID): 1
     Platform: 28 Module ID (MID): 1
U , the contract of U , the contract of U , the contract of U , the contract of U . USED
                           Platform Maximum Ports: 6400 546
                               Maximum Stations: 2400 13
                          Maximum XMOBILE Stations: 2400 0
                 Maximum Off-PBX Telephones - EC500: 9600 0
                  Maximum Off-PBX Telephones - OPS: 9600 10
                 Maximum Off-PBX Telephones - PBFMC: 9600 0
                 Maximum Off-PBX Telephones - PVFMC: 9600 0
                 Maximum Off-PBX Telephones - SCCAN: 2400 0
                     Maximum Survivable Processors: 313 1
              (NOTE: You must logoff & login to effect the permission changes.)
```
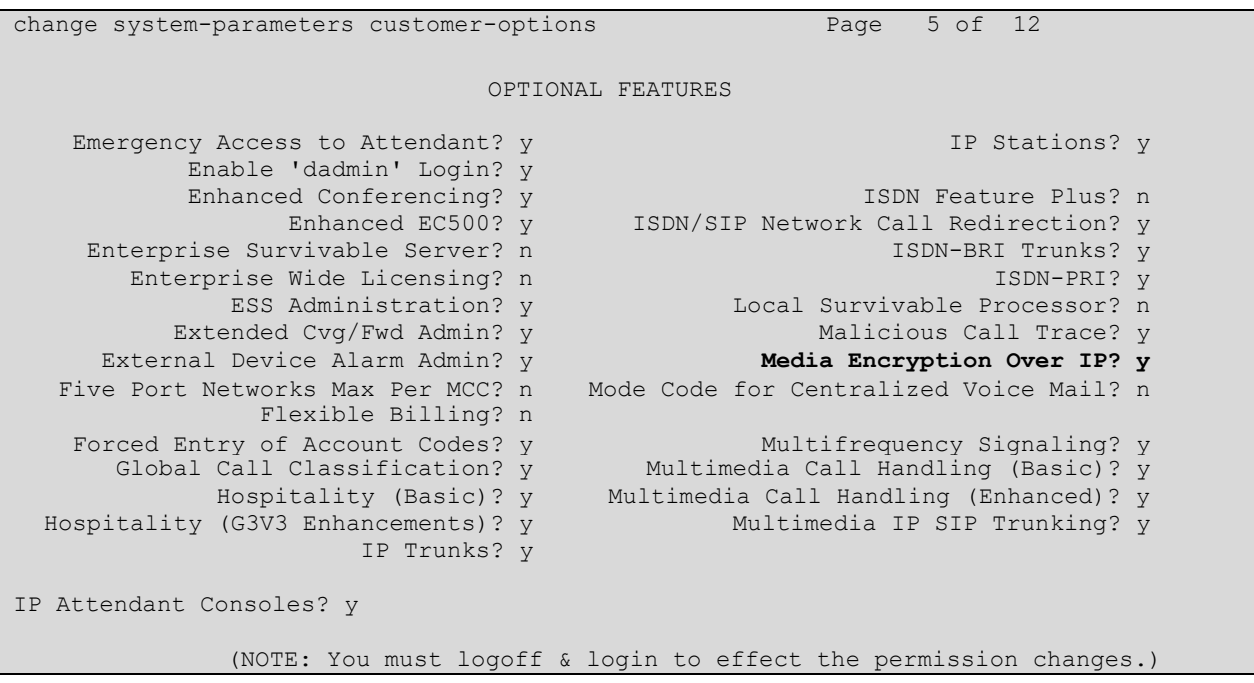

On **Page 5**, verify that the **Media Encryption Over IP** option is enabled.

### **5.2. Administer IP Network Region and IP Codec Set**

In the **IP Network Region** form, the **Authoritative Domain** field is configured to match the domain name configured on Session Manager. In this configuration, the domain name is *avaya.com*. By default, **IP-IP Direct Audio** (shuffling) is enabled to allow audio traffic to be sent directly between IP endpoints without using media resources in the Avaya G450 Media Gateway or Avaya Aura® Media Server. The **IP Network Region** form also specifies the **Codec Set** to be used for calls routed over the SIP trunk to Session Manager.

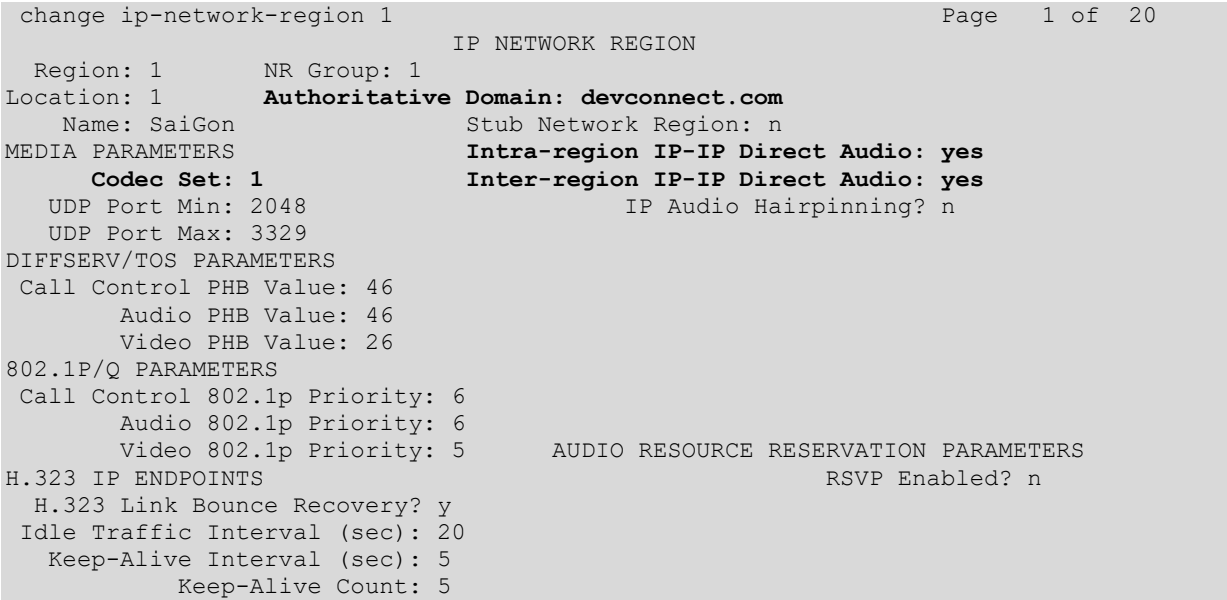

Use the "**change ip-codec-set n"** command, where **n** is the existing codec set number associated with the SIP trunk group to Session Manager. Update the audio codec types in the **Audio Codec** fields as necessary to include G.711MU, G.711A, G.722 and G.729. To enable SRTP, set **Media Encryption** to *1-srtp-aescm128-hmac80* and **Encrypted SRTCP** to *enforce-enc-srtcp*.

```
change ip-codec-set 1 Page 1 of 2 Page 1 of 2
                IP Codec Set
  Codec Set: 1
  Audio Silence Frames Packet
  Codec Suppression Per Pkt Size(ms)
1: G.711A n 2 20
2: G.711MU n 2 20
3: G.722-64K 2 20
4: G.729 n 2 20
5:
6:
7:
Media Encryption 
 1: 1-srtp-aescm128-hmac80
 2: 
 3: 
                          Encrypted SRTCP: enforce-enc-srtcp
```
**Note:** To support calls with other IP endpoints (e.g., Avaya H.323 1600/96x1 Series IP Deskphones) that don't support this Media Encryption/ encrypted SRTCP, these IP endpoints should join a different IP Network Region associated with an IP Codec Set that includes no media encryption or media encryption methods supported by the IP endpoints. For example, for the Avaya H.323 1600/96x1 Series IP Deskphones, the IP Codec Set included *1-srtp-aescm128 hmac80, aes* and *none* under Media Encryption and set **Encrypted SRTCP** to *best-effort*. The **IP Network Map** form may be used to associate certain IP endpoints with a specific IP Network

```
Region.
change ip-codec-set 2 Page 1 of 2 Page 1 of 2
                  IP Codec Set
   Codec Set: 2
   Audio Silence Frames Packet
   Codec Suppression Per Pkt Size(ms)
 1: G.711A n 2 20
 2: G.711MU n 2 20
 3: G.722-64K 2 20
 4: G.729 n 2 20
 5:
 6:
 7:
 Media Encryption 
 1: 1-srtp-aescm128-hmac80
  2: aes
  3: none
                           Encrypted SRTCP: best-effort
```
NAQ; Reviewed SPOC 3/15/2019

### **5.3. Administer SIP Trunk to Session Manager**

JR201-FK-VoIP does not support SIPS. Therefore, the **Enforce SIPS URI for SRTP** option in the SIP signaling group for the SIP trunk between Communication Manager and Session Manager should be disabled. Disable **Initial IP-IP Direct Media** to avoid failures in some blind transfer scenarios.

```
change signaling-group 1 and 2 page 1 of 3
                             SIGNALING GROUP
 Group Number: 1 Group Type: sip
IMS Enabled? n Transport Method: tls
       Q-SIP? n
     IP Video? y Priority Video? y Enforce SIPS URI for SRTP? n
 Peer Detection Enabled? n Peer Server: SM Clustered? n Clustered? n
Prepend '+' to Outgoing Calling/Alerting/Diverting/Connected Public Numbers? y
Remove '+' from Incoming Called/Calling/Alerting/Diverting/Connected Numbers? n
Alert Incoming SIP Crisis Calls? n
  Near-end Node Name: procr Far-end Node Name: smsip92
Near-end Listen Port: 5061 Far-end Listen Port: 5061
                                    Far-end Network Region: 1
Far-end Domain: devconnect.com
                                         Bypass If IP Threshold Exceeded? n
Incoming Dialog Loopbacks: eliminate RFC 3389 Comfort Noise? n
        DTMF over IP: rtp-payload Direct IP-IP Audio Connections? y
DTMF over IP: rtp-payload Direct IP-IP Audio Connections? y<br>Session Establishment Timer(min): 3 IP Audio Hairpinning? y
       Enable Layer 3 Test? y Initial IP-IP Direct Media? n
H.323 Station Outgoing Direct Media? y Alternate Route Timer(sec): 6
```
## **6. Configure Avaya Aura® Session Manager**

This section provides the procedures for configuring Avaya Aura® Session Manager. The procedures include the following areas:

- Launch System Manager
- Set Network Transport Protocol for JR201-FK-VoIP IP Phones
- Administer Users

#### **6.1. Launch System Manager**

Access the System Manager Web interface by using the URL "**https://<IP Address>/SMGR**" in an internet browser window, where <IP Address> is the IP address of the System Manager server. Log in using the appropriate credentials.

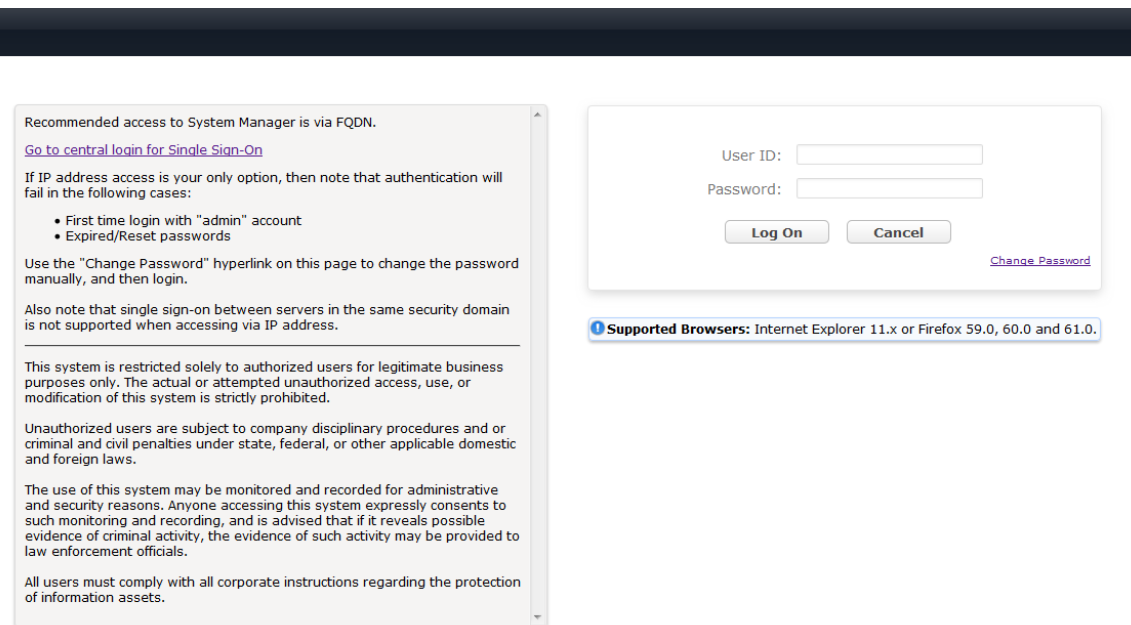

## **6.2. Set Network Transport Protocol for JR201-FK-VoIP IP Phones**

From the System Manager Home screen, select **Elements** → **Routing** → **SIP Entities** and edit SIP Entity for Session Manager shown below.

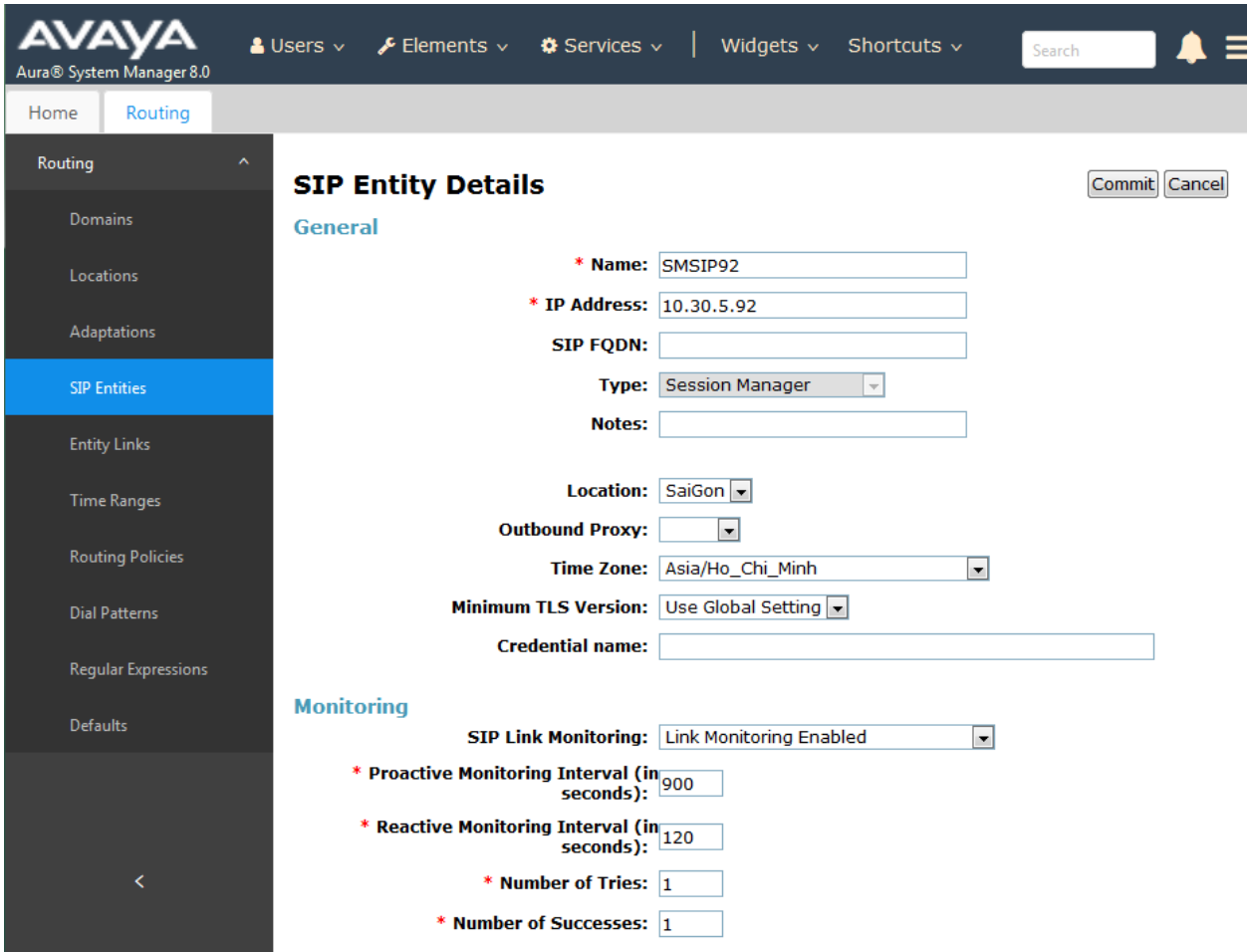

Scroll down to the **Listen Ports** section and verify that the transport network protocol used by JR201-FK-VoIP IP Phones is specified in the list below. For the compliance test, the solution used TLS network transport.

**Listen Ports** 

| Add<br>Remove            |                     |                                |                                |                          |              |
|--------------------------|---------------------|--------------------------------|--------------------------------|--------------------------|--------------|
| 3 Items $\mathbb{R}^3$   |                     |                                |                                |                          |              |
| $\Box$                   | <b>Listen Ports</b> |                                | <b>Protocol Default Domain</b> | <b>Endpoint</b>          | <b>Notes</b> |
| $\Box$                   | 5060                | $TCP$ $\vert$                  | devconnect.com =               | √                        |              |
| $\overline{\phantom{a}}$ | 5061                | $TLS$ $\vert \mathbf{w} \vert$ | $devconnect.com$ $\leftarrow$  | V                        |              |
| Г                        | 5061                | $UDP$ $  $                     | $devconnect.com$ $\leftarrow$  | $\overline{\mathcal{L}}$ |              |
| Select : All, None       |                     |                                |                                |                          |              |

### **6.3. Administer Users**

From the dashboard, select **Users** → **User Management** → **Manage Users.**

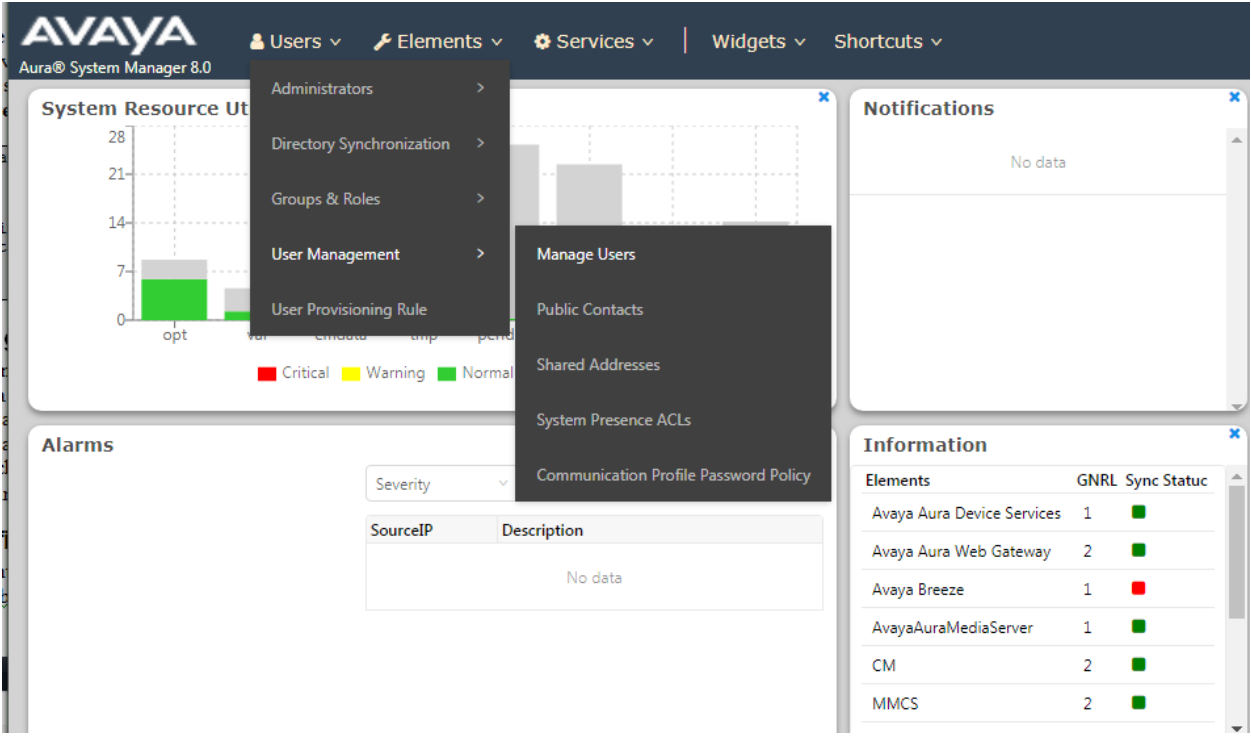

#### Click **New.**

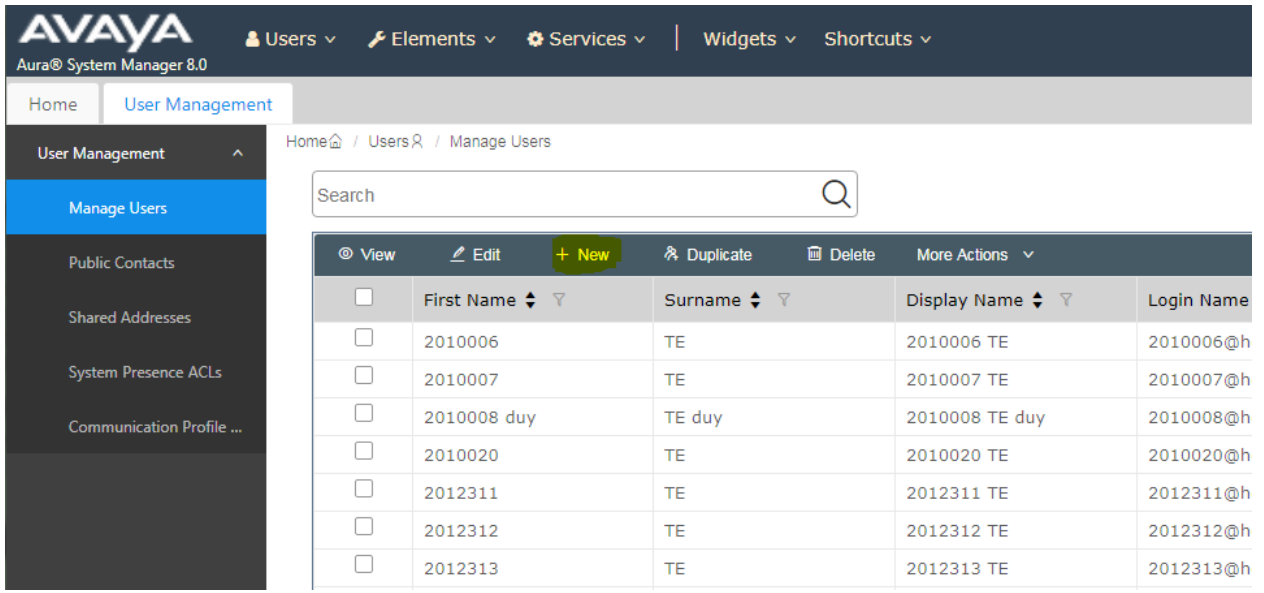

On the **Identity** tab enter an identifying **Last Name** and **First Name**, enter an appropriate **Login Name**, set **Authentication Type** to **Basic** and administer a password in the **Password** and **Confirm Password** fields.

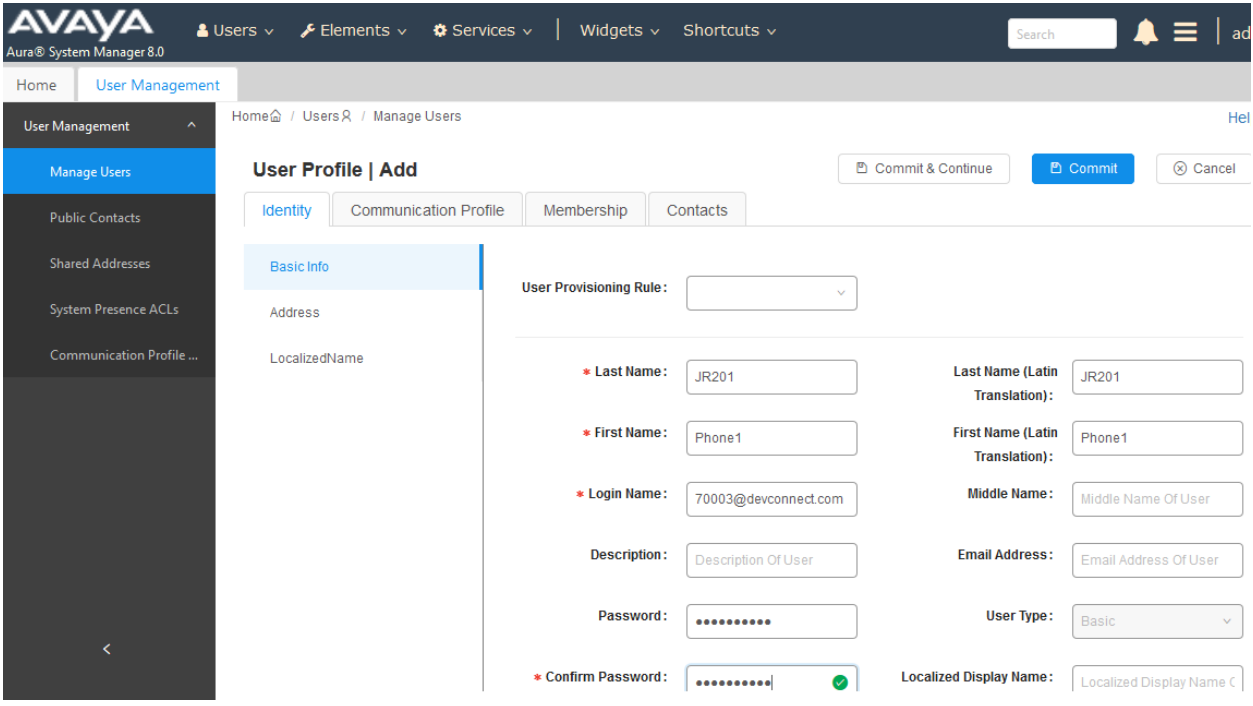

Click on the **Communication Profile** tab and enter and confirm a **Communication Profile Password**, this is used when logging in the SIP endpoint.

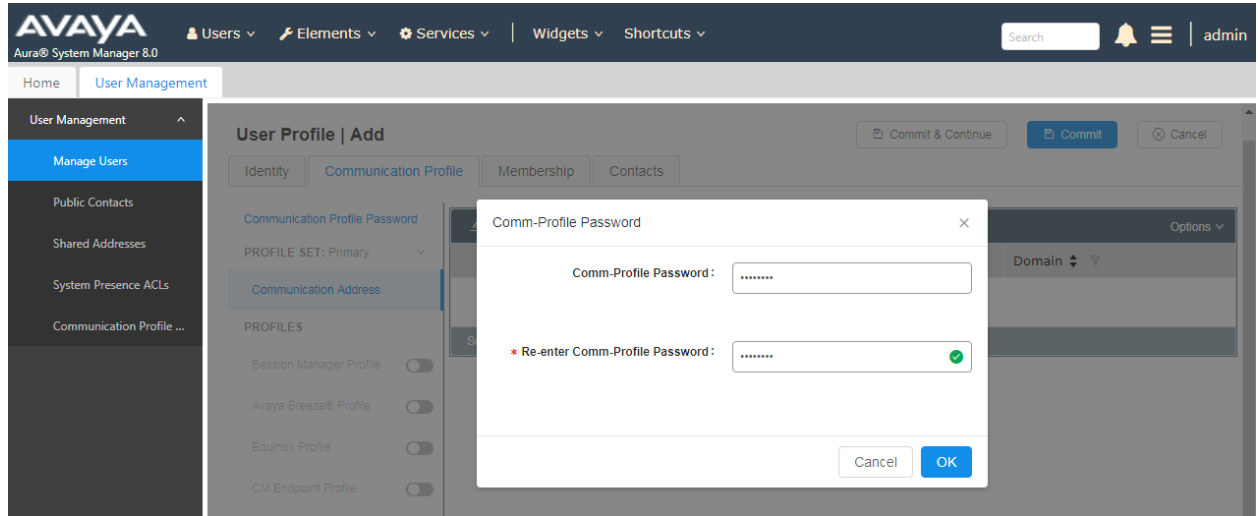

Click on the **Communication Address,** select **New.**

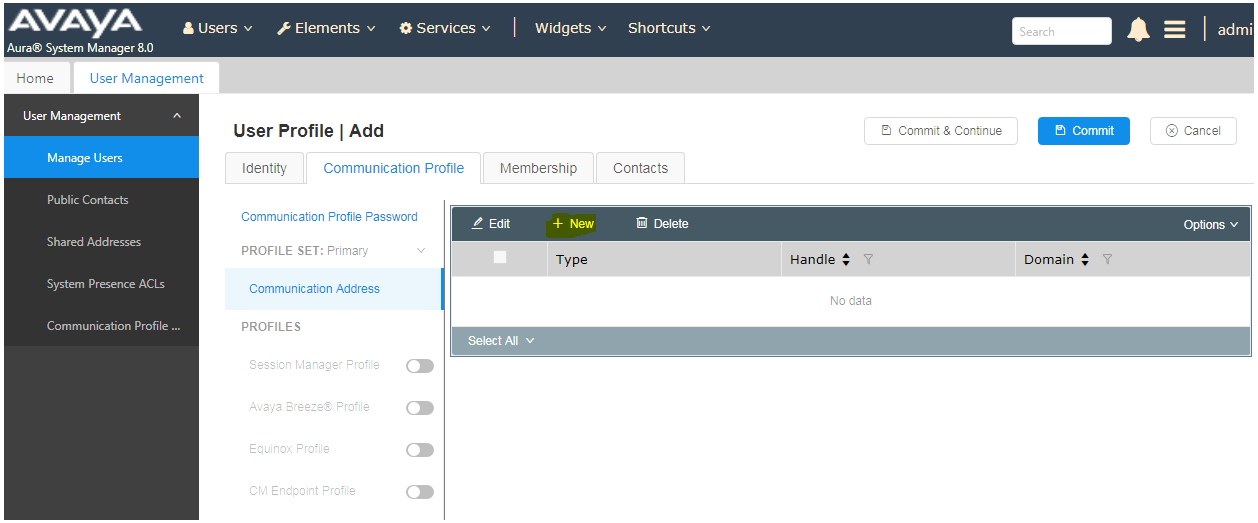

Select **Avaya SIP** from the **Type** drop down box and enter the **Fully Qualified Address** of the new SIP user. Click **Ok** when done.

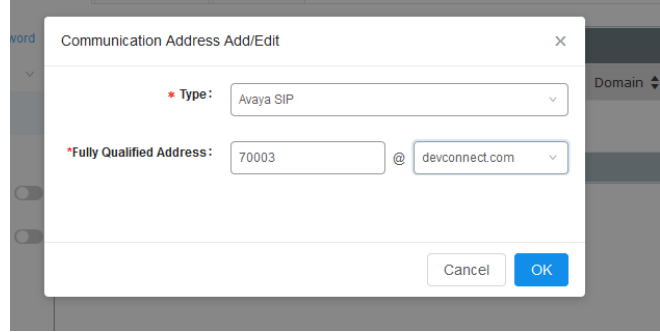

Scroll down on the same page. Enable **Session Manager Profile** and enter the **Primary Session Manager, Origination Application Sequence, Termination Application Sequence** and **Home Location** relevant to the implementation.

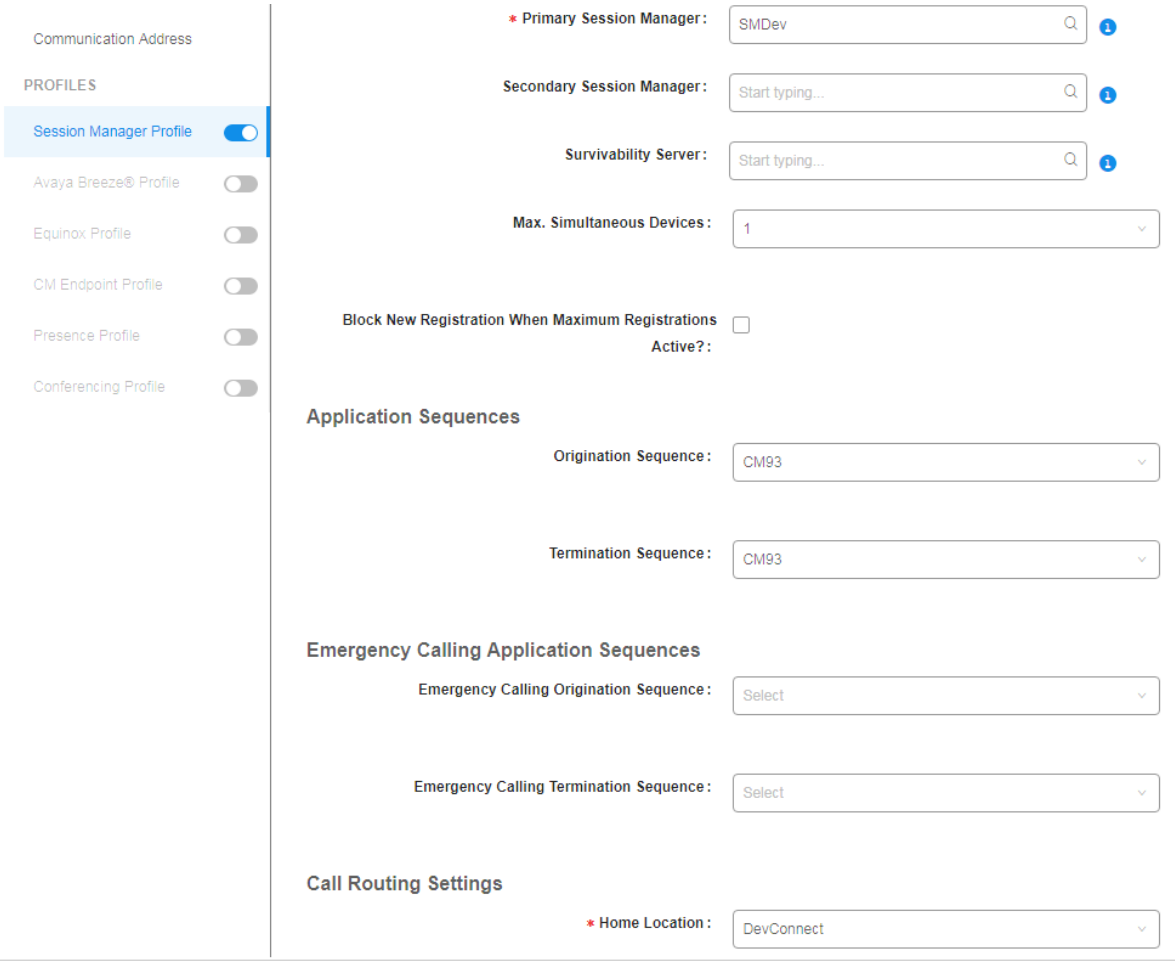

NAQ; Reviewed SPOC 3/15/2019

Scroll down the page and enable **CM Endpoint Profile** section. Select the Communication Manager system from the **System** drop down box, select **Endpoint** as the **Profile Type**, enter the **Extension** number you wish to use, select **9641SIP\_DEFAULT\_CM\_8\_0** as the **Template** and ensure **IP** is configured as the **Port**, click **Commit** & **Continue** (not shown) when finished.

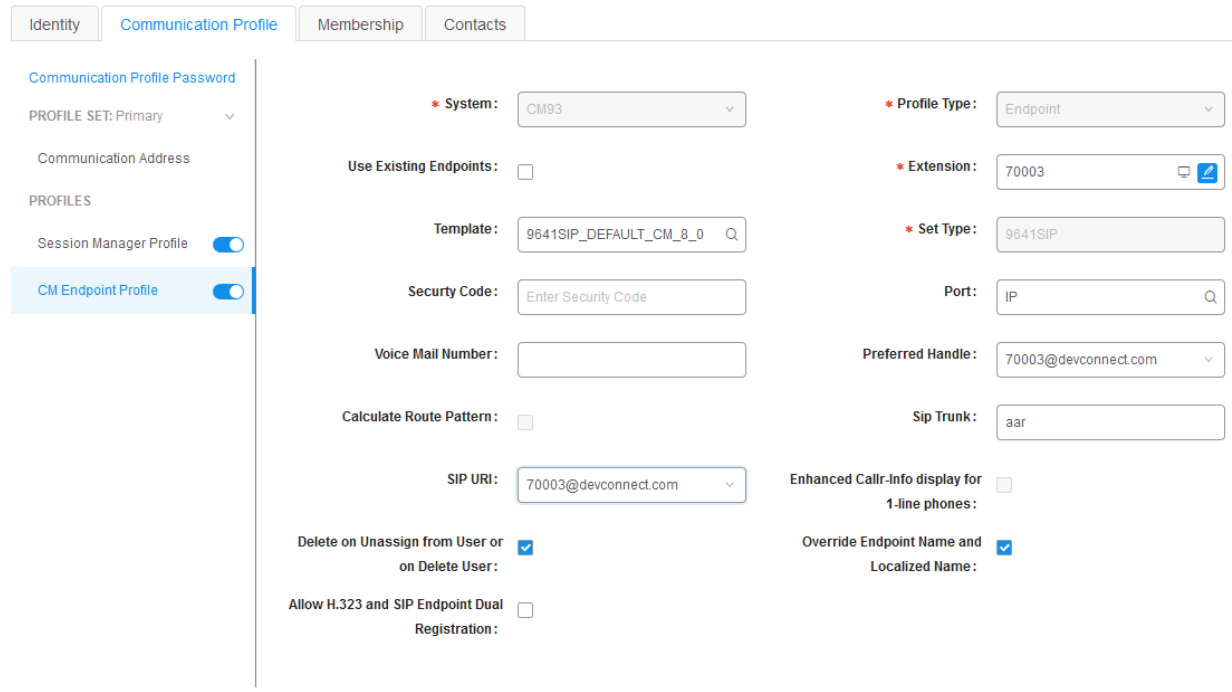

Click on **Endpoint Editor** in the **CM Endpoint Profile** and on the General options tab set the **Coverage Path 1** field to a coverage path that routes the call to an alternate destination, if necessary. Click **Done** (not shown) to return to the previous web page.

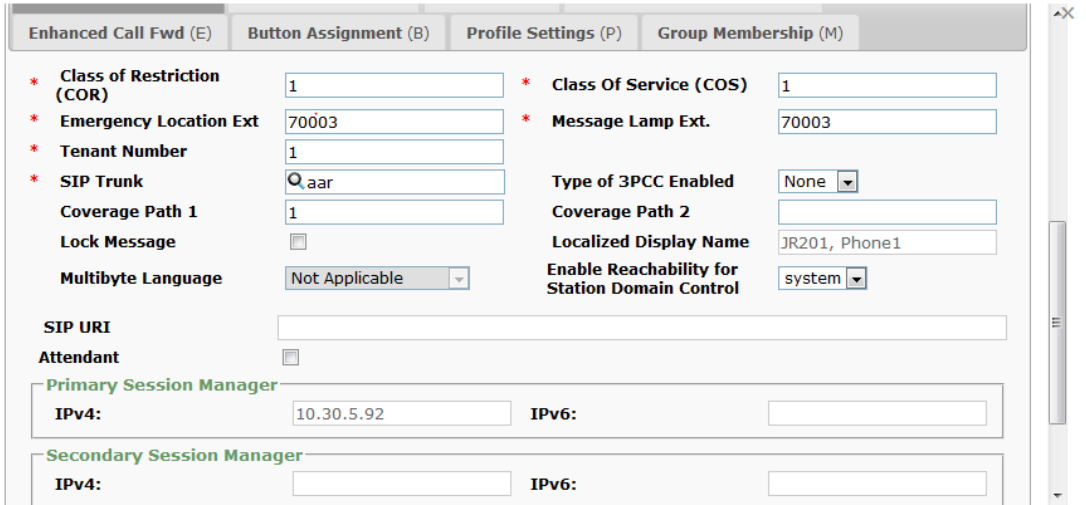

Click on **Commit** to save the user. The user is now listed.

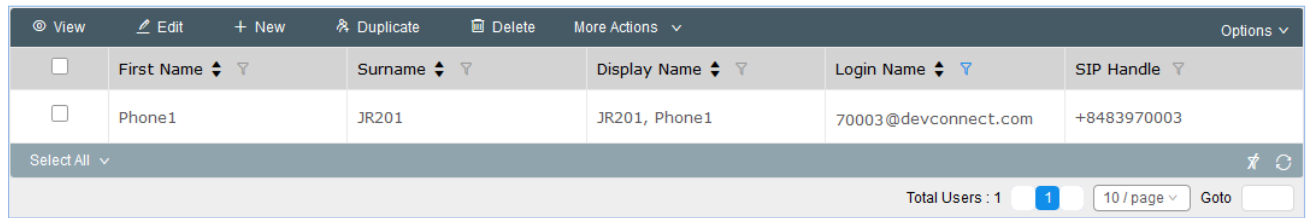

# **7. Configure JR201-FK-VoIP SIP Phones**

This section provides the procedures for configuring JR201-FK-VoIP SIP Phones. The procedures include the following areas:

- Access Web Interface
- Configure Network Connections
- Configure Voice Over IP

### **7.1. Access Web Interface**

Enter http:// $\langle i\mathbf{p}\cdot \mathbf{addr}\rangle$ , where  $\langle i\mathbf{p}\cdot \mathbf{addr}\rangle$  is the IP address of the JR201-FK-VoIP phone, into the address bar of web browser and log in using a valid account. The **System Information** screen is displayed on the Home page.

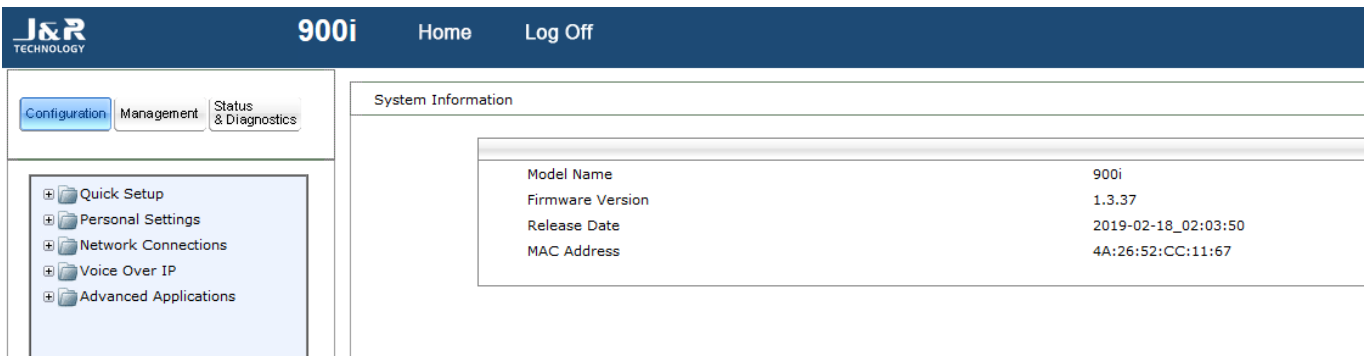

### **7.2. Configure Network Connections**

Select **Configuration** tab (top left) in the left pane for configuration settings. Select the **Network Connections** → **Network Settings** from the left menu (not shown)

In the **Network Settings**, choose **Static IP** for the **IP\_Type** field as static IP is used in this testing. Enter the appropriate **Domain Name**, **IP Address**, **Subnet Mask**, **Default Gateway\_Address** and **Primary DNS**. Leave the rest as default. Click **Submit** to save settings. The phone will reboot to update new configuration settings.

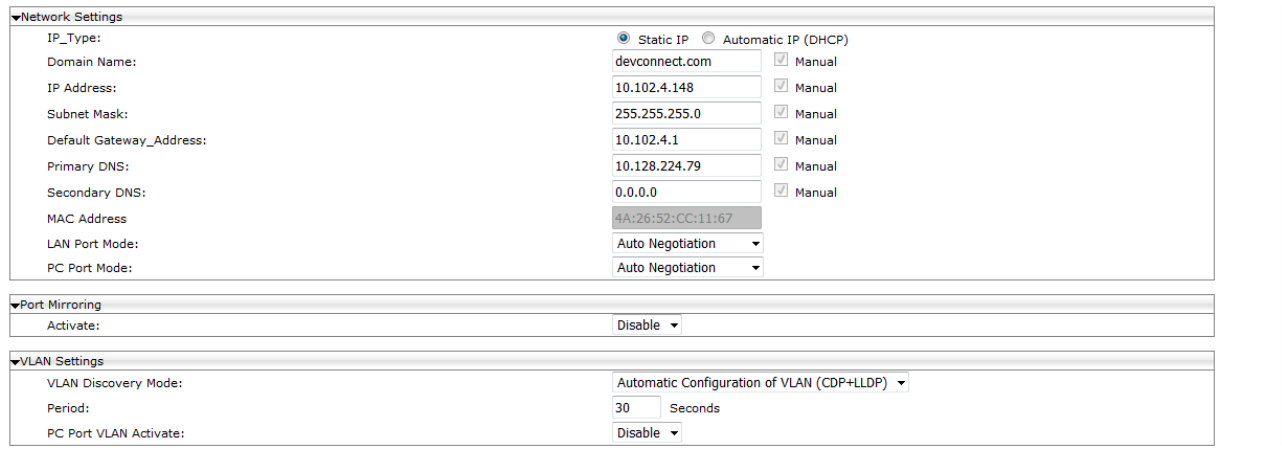

### **7.3. Configure Voice Over IP**

Log into the JR201-FK-VoIP phone web interface again with new static IP address.

#### **7.3.1. Signaling Protocols**

From **Configuration** tab, select **Voice Over IP** → **Signaling Protocols.** Select TLS as **SIP Transport Protocol,** enter **TLS Port** and **SIP Local Port** you wish to use, enter the SIP domain in the **Gateway Name** field.

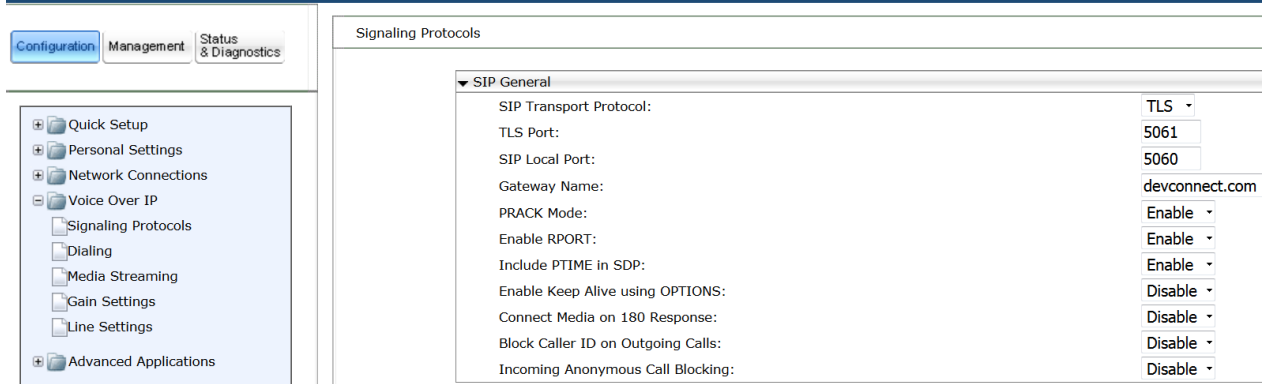

 $\bigotimes$ <br>Submit

Scroll down the page and select **Enable** for **Use SIP Proxy** and **Use SIP proxy IP and Port for Registration** fields, enter **5061** for **Proxy Port.** Leave the rest as default. Click **Submit** to save settings (not shown).

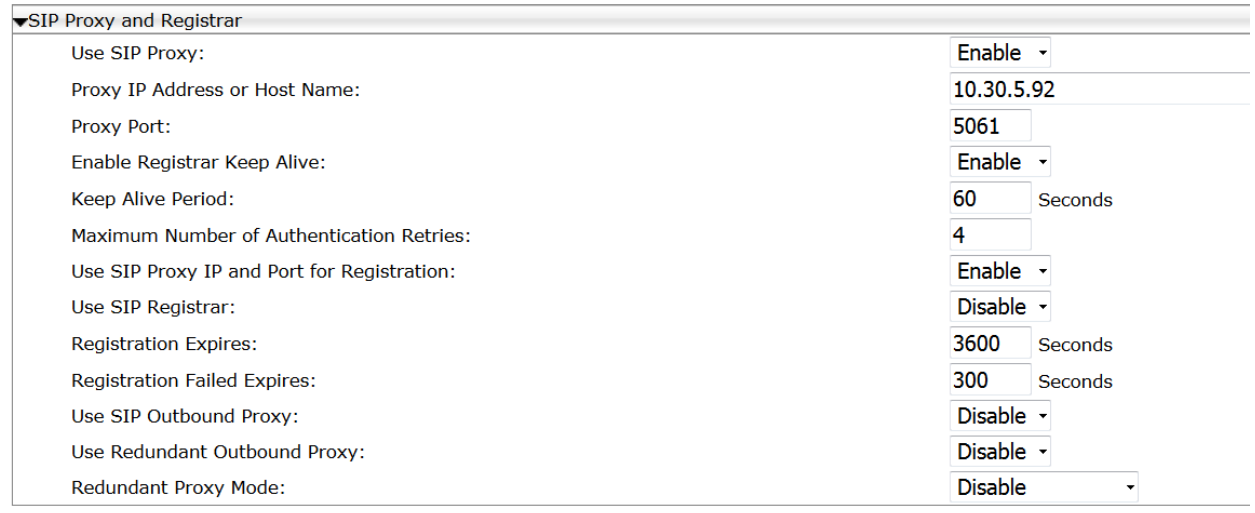

### **7.3.2. Media Streaming**

From **Configuration** tab, select **Voice Over IP** → **Media Streaming.** 

Select **101** for **DTMF Relay RFC 2833 Payload Type**. In **Codecs** table, select the appropriate codec to be supported for the phone in the order listed. In the screen shown below, **G711 A-Law** is set as first preference, **G711 u-Law** is set as second preference, **G729** is set as 3rd preference and **G722** is set as 4th preference. Select **Enable** for **Enable SRTP Encryption and Authentication** and **AES\_CM\_128\_ALL\_METHODS** for **Method.** Click Submit to save settings (not shown).

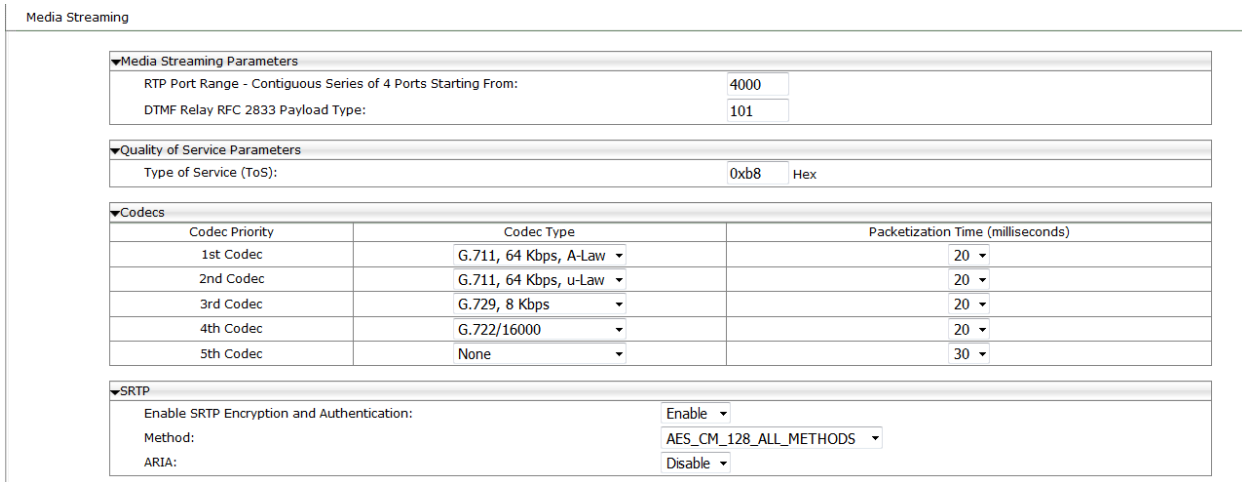

### **7.3.3. Line Settings**

From **Configuration** tab, select **Voice Over IP**  $\rightarrow$  **Line Settings.** 

Select **Line Number 1**, select **Enable** for **Line 1 Activate** filed, enter **Line 1 User ID, Line 1 Authentication User Name** and **Line 1 Authentication Password** with the account details as shown below to match the user settings in Session Manager added in **Section 6.2**. Repeat with the same user settings for **Line Number 2.** For a different user account, a new user must be created in Session Manager as in **Section 5.2**.

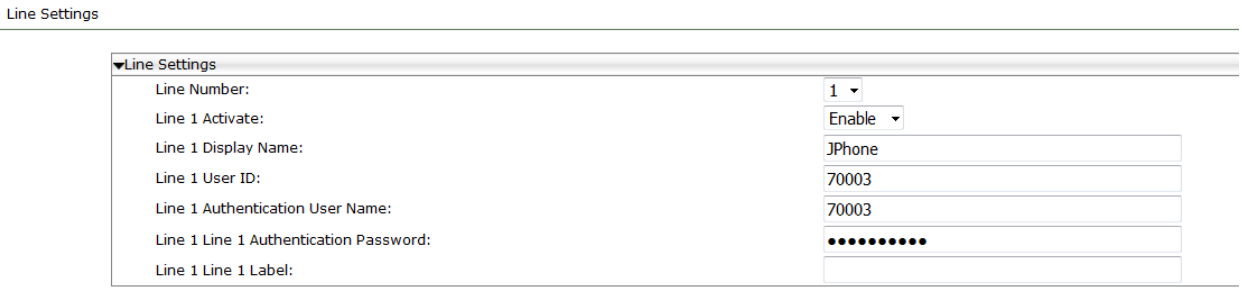

## **8. Verification Steps**

This section provides the tests that can be performed to verify proper configuration of Session Manager and JR201-FK-VoIP SIP Phones.

From the main System Manager dashboard, select Session Manager from the **Elements** section (not shown). Select **System Status**  $\rightarrow$  **User Registrations** from the left-hand menu (not shown). The JR201-FK-VoIP user is listed and will show a tick in the **Prim** box under **Registered**.

#### **User Registrations**

Select rows to send notifications to devices. Click on Details column for complete registration status.

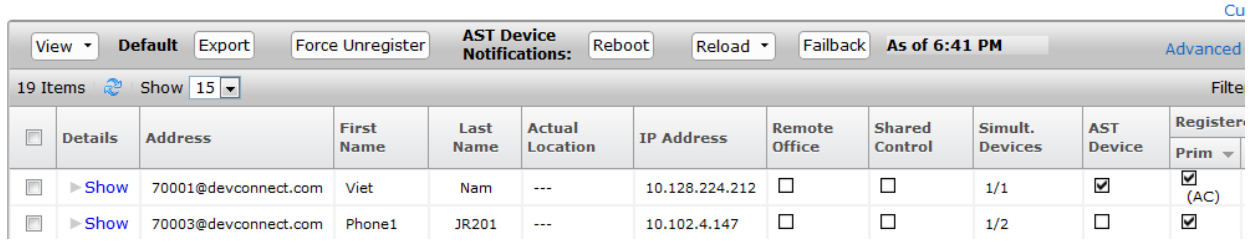

Establish a call between JR201-FK-VoIP and a local Avaya SIP deskphone. The **status trunk** command may be used to view the active call status. The trunk that is being monitored here is the trunk to Session Manager. This command should specify the trunk group and trunk member used for the call. On **Page 2**, **Audio Connection Type** will set to *ip-direct* if the call is shuffled. The **Codec Type** is also displayed.

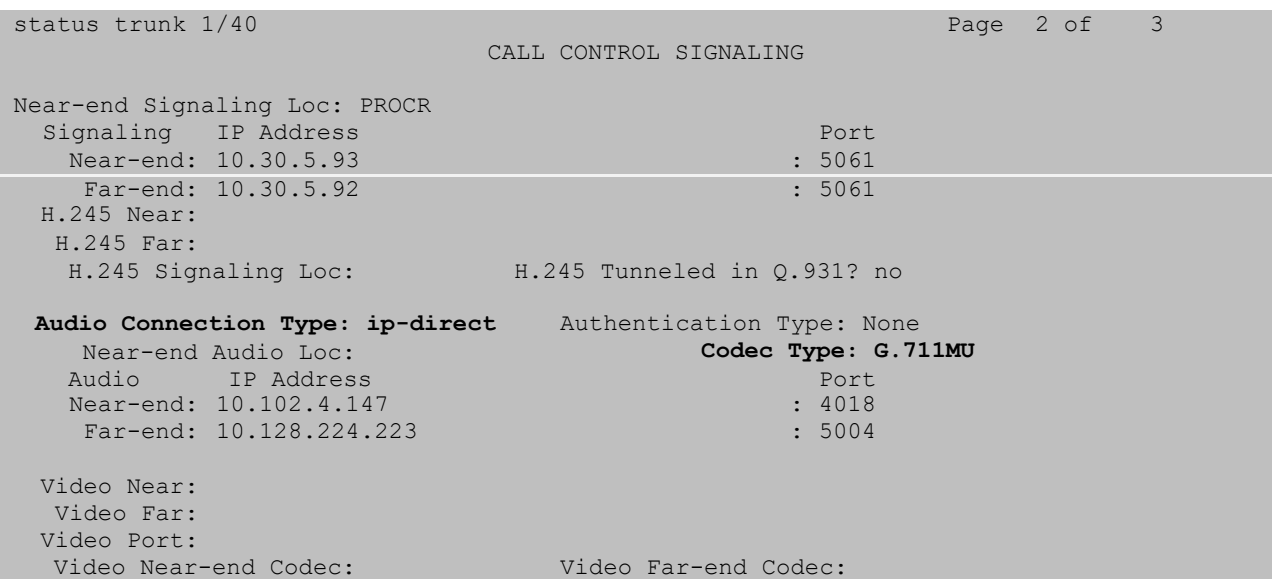

# **9. Conclusion**

These Application Notes describe the configuration steps required for J&R Technology JR201- FK-VoIP SIP Phones to interoperate with Avaya Aura® Session Manager and Avaya Aura® Communication Manager. All feature functionality and serviceability test cases were completed successfully with observations noted in **Section 2.2**.

## **10.Additional References**

This section references the Avaya and J&R Technology Ltd product documentation that are relevant to these Application Notes.

Product documentation for Avaya products may be found at *[http://support.avaya.com](http://support.avaya.com/)*.

- *i. Administering Avaya Aura® Communication Manager, Release 8, Issue 2.0, Nov 2018*
- *ii. Administering Avaya Aura® Session Manager, Release 8, Issue 2, August 2018*
- *iii. Administering Avaya Aura® System Manager, Release 8, Issue 4, September 2018*

Information regarding Product documentation for JR201-FK-VoIP SIP Phones can be obtained by contacting the Support email in **Section 2.3**.

#### **©2019 Avaya Inc. All Rights Reserved.**

Avaya and the Avaya Logo are trademarks of Avaya Inc. All trademarks identified by ® and ™ are registered trademarks or trademarks, respectively, of Avaya Inc. All other trademarks are the property of their respective owners. The information provided in these Application Notes is subject to change without notice. The configurations, technical data, and recommendations provided in these Application Notes are believed to be accurate and dependable, but are presented without express or implied warranty. Users are responsible for their application of any products specified in these Application Notes.

Please e-mail any questions or comments pertaining to these Application Notes along with the full title name and filename, located in the lower right corner, directly to the Avaya DevConnect Program at <u>devconnect@avaya.com</u>.